## TRACKSO INSTALLATION GUIDE FOR ZEVERSOLAR INVERTER

**Brand:** Zever

**Type:** Solar On Grid String Inverter

Models: Evershine TLC10000, Evershine TLCS15K, Evershine TLCS17K, Evershine TLC20K, Zeverlution Pro 33K

#### CONNECTION DIAGRAM

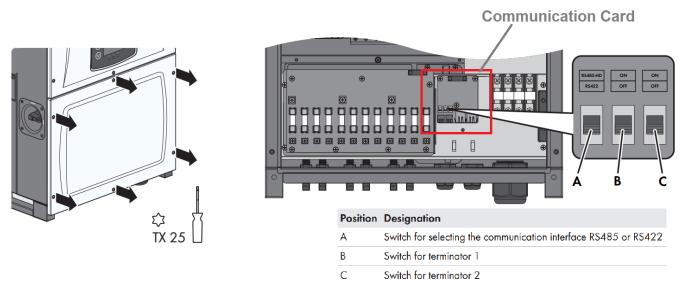

Figure Z1 –Zever Sring Inverter Communication board

## Steps for Connection

- 1) Loosen the screws of the lower cover.
- 2) Locate the communication card as shown in Figure S1
- 3) Guide the network cable through the cable glands and complete connection as per Method-1 or Method-2 mentioned (Pictures on next page)
  - **Method-1**-Connect Pin A of Inverter to Pin 3 (Data+) on TrackSo and connect Pin B of inverter to Pin 4 (Data-) on TrackSo
  - **Method-2**-Insert one side of LAN wire in RJ45 port of Inverter, on other side Short 1<sup>st</sup> and 3<sup>rd</sup> wire and connect to Pin 3 (Data+) on TrackSo and short 2<sup>nd</sup> and 6<sup>th</sup> Wire and connect to Pin 4 (Data-) on TrackSo
- 4) Complete Terminating Switch settings as per Page-3

|        |           | Method-1 RS485                                                | Method-2 RS422                               |                |
|--------|-----------|---------------------------------------------------------------|----------------------------------------------|----------------|
|        |           | Inv Pinout                                                    | Inv RJ45 Pinout                              | TrackSo Pinout |
| Port-1 | Data +ve  | Α                                                             | Short 1st and 3rd Wire                       | D+ (3)         |
|        | Data – ve | В                                                             | Short 2 <sup>nd</sup> & 6 <sup>th</sup> wire | D- (4)         |
|        | Gnd       | -                                                             | -                                            | -              |
| Port-2 | Data +ve  | Used for Daisy Chain Connection in case of Multiple Inverters |                                              |                |
|        | Data – ve |                                                               |                                              |                |
|        | Gnd       |                                                               |                                              |                |

#### METHOD-1 CONNECTING USING RS485 PORT

## If the RS485 interface is used, set the switch for selecting the communication interface to RS485

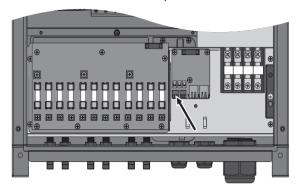

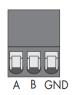

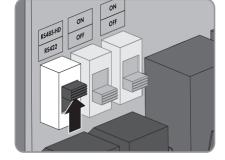

Pin Assignment

**Switch Assignment** 

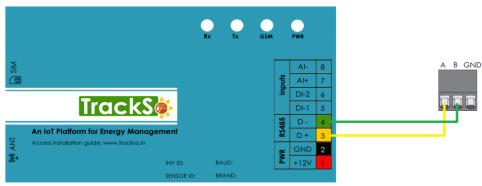

## **Multiple Inverter Connections**

If multiple Zever Inv are used, connect all Inv in daisy chain mode over theRS485 communication cable. Set different Modbus address(3~256) for each inverter in LCD display and set terminator resistance in inverters

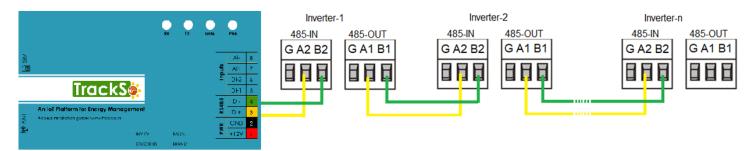

## **Single Inverter**

If only one inverter is used, set both switches for the terminators on OFF.

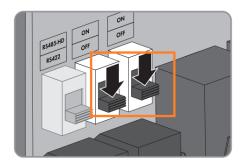

#### **Multiple Inverter**

If the RS485 interface is used, set on the last inverter of the communication chain one of the two switches for the terminators (close to the data capture device as reference point) on **ON**.

On all other inverters, set both switches for the terminators on OFF

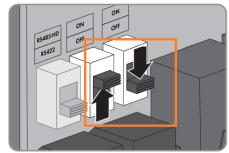

#### If the RS422 interface is used, set the switch for selecting the communication interface to RS422

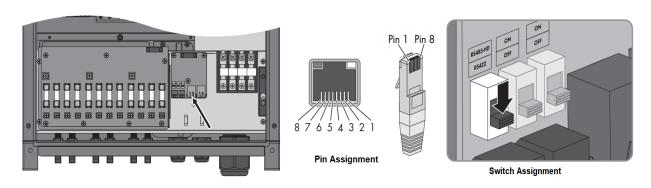

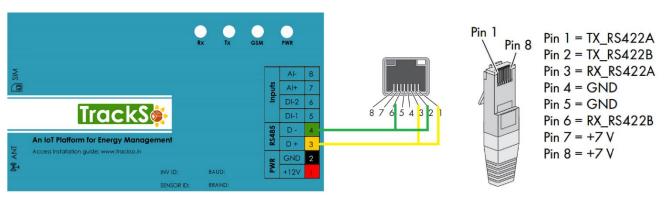

## **Multiple Inverter Connections**

If multiple Zever Inv are used, connect all Inv in daisy chain mode over theRS485 communication cable. Set different Modbus address(3~256) for each inverter in LCD display and set terminator resistance in inverters

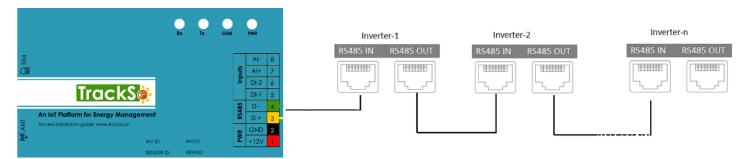

## **Single Inverter**

If only one inverter is used, set both switches for the terminators on OFF.

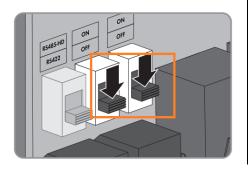

## **Multiple Inverter**

If the RS422 interface is used, set on the last inverter of the communication chain both switches for the terminators (close to the data capture device as reference point) on **ON.** 

On all other inverters, set both switches for the terminators on OFF

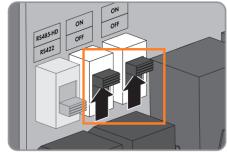

#### DEFAULT CONFIGURATION IN TRACKSO IOT GATEWAY

Inverter ID: 3, 4 .... Continuous numbering starting with 3, (Range: 3 to 247)

Baud Rate: 9600 (Default) (Values: 9600, 19200, 38400)

Data Bits: 8, Stop Bit: 1, Parity: None

#### CONFIGURATION AT THE INVERTER END

## SETTING THE INVERTER ID

The inverter ID is used to identify the inverter in a RS485 connection

- Set a different inverter ID for each inverter in the PV plant. Otherwise, the inverters cannot be correctly identified.
- On the last inverter in the RS485 connection, switch on the RS485 termination resistor.

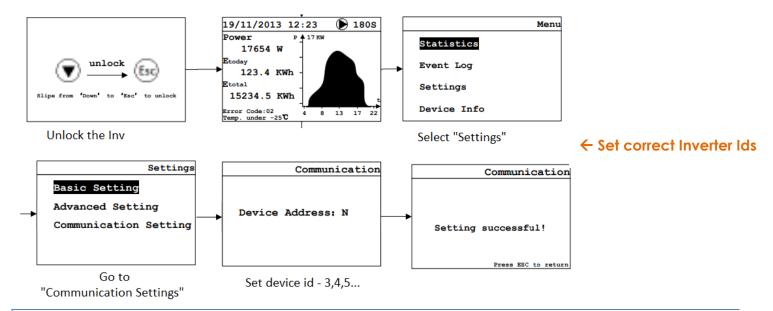

#### SET DATE & TIME OF INVERTER

For a precise calculation of the statistics in the inverter itself and in a monitoring system, date and time have to be correct.

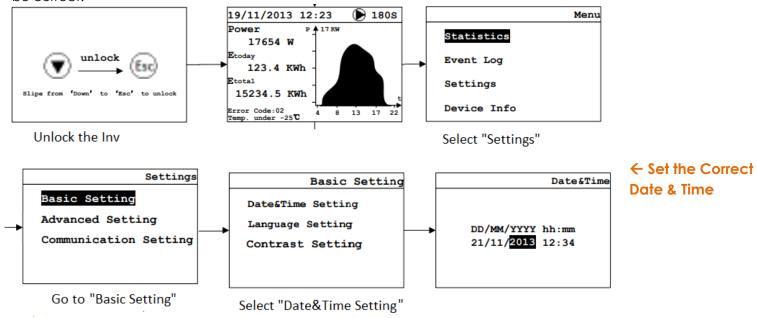

## TRACKSO WORKING

- 1. Insure correct connections as detailed in the installation guide.
- 2. Insert the SIM card.

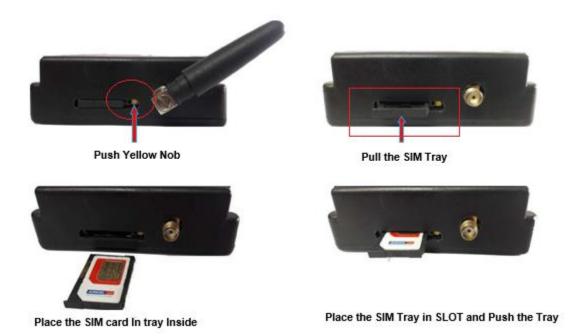

- 3. Switch on the power to the TrackSo device. (Minimum 12V/1A input is required)
- 4. Power LED (Red) of TrackSo IoT gateway glows and stays ON.

**NOTE:** TrackSo IoT Gateway will only be able to send data if the GPRS network is available at the installed location.

| LED         | NAME   | DESCRIPTION                                                   |                           |  |
|-------------|--------|---------------------------------------------------------------|---------------------------|--|
| GREEN POWER |        | Light when Power on the device                                |                           |  |
|             |        | LED Status                                                    | Connection State          |  |
|             |        | Flashing (ON for 100ms and OFF for 100ms)                     | SIM Card not found        |  |
|             |        | Flashing (ON for 500ms and OFF for 500ms)                     | Searching for GSM Network |  |
| RED         | GSM    | Flashing (ON for 0.1s and OFF for 2.9s)<br>Once at every 3sec | GSM Network Registered    |  |
|             |        | Flashing twice at every 3sec                                  | GPRS IP Connected         |  |
|             |        | Flashing 5times                                               | GPRS IP Sending data      |  |
|             |        | LED OFF                                                       | GSM Fault                 |  |
| GREEN       | COM TX | Blink on data transmission in RS485 port                      |                           |  |
| YELLOW      | COM RX | Blink on data reception in RS485 port                         |                           |  |

5. To check the exact network status send the following message to mobile number of the device

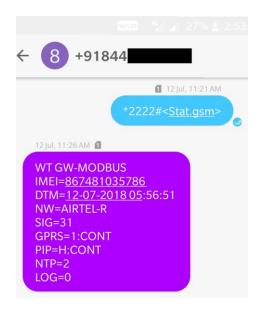

| SMS Command= *2222# <stat.gsm></stat.gsm> |                                                           |  |  |  |
|-------------------------------------------|-----------------------------------------------------------|--|--|--|
| IMEI                                      | IMEI No. of the data logger (Device Key)                  |  |  |  |
| NW                                        | Network                                                   |  |  |  |
| SIGN                                      | Signal Strength out of 31                                 |  |  |  |
| GPRS                                      | CONT- connected , NC- not connected                       |  |  |  |
| PIP                                       | Connected to TrackSo Server or not                        |  |  |  |
|                                           | CONT- connected, NC- not connected                        |  |  |  |
| LOG                                       | no. of data points stored in devices incase of no interet |  |  |  |

- 6. If the GSM light starts flashing 5 times then Login to www.trackso.in with your Username/Password.
- 7. Click on 'Units' from the menu bar. You will be able to view your installed unit in the table as shown below.
- 8. Check if the **Status** becomes Receiveing for the relevant Unit.

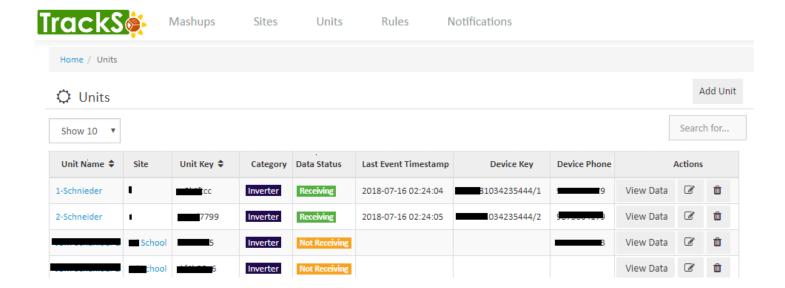

9. If the state remains Not receiveing for more than 10 minutes, click on your email ID at the top right of the screen and click on 'Event Ingestion Logs' in the dropdown.

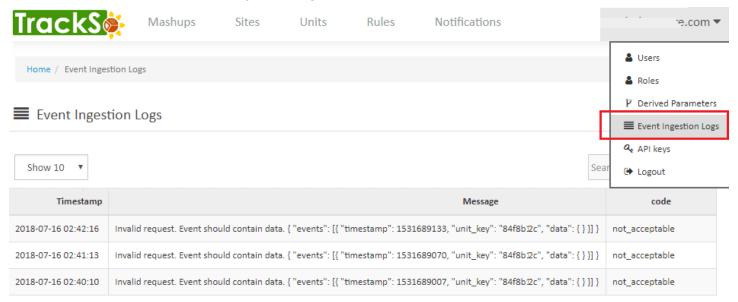

- 10. Check if there is some log generated at the time of installation of the TrackSo IoT Gateway device.
  - a. If NO, please restart the device and try the same flow again.
  - b. If **YES**, email us at <a href="mailto:support@trackso.in">support@trackso.in</a> to consult the same.

# INSTALLATION VIDEO

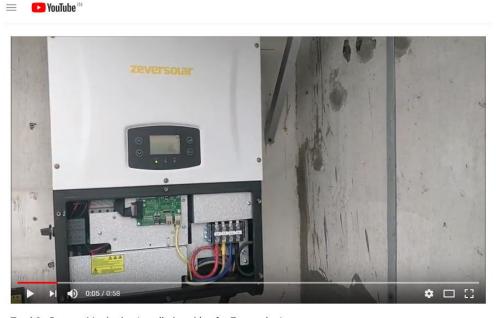

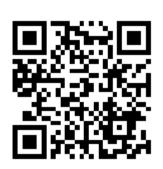

Scan the QR code to view the video

TrackSo Remote Monitoring Installation video for Zeversolar Inverters

Video Shortlink- <a href="https://goo.gl/fGw8nz">https://goo.gl/fGw8nz</a>

Video Link - <a href="https://www.youtube.com/watch?v=NpkL-Zr2pvg">https://www.youtube.com/watch?v=NpkL-Zr2pvg</a>